1. Выбор пациента для заполнения информации о пребывании в стационаре. 1.1 Выбрать пациента и нажать на него 2 раза (Сейчас в примере продолжим работу с пациентом «Тест Пышма Девять», которого только что добавили).

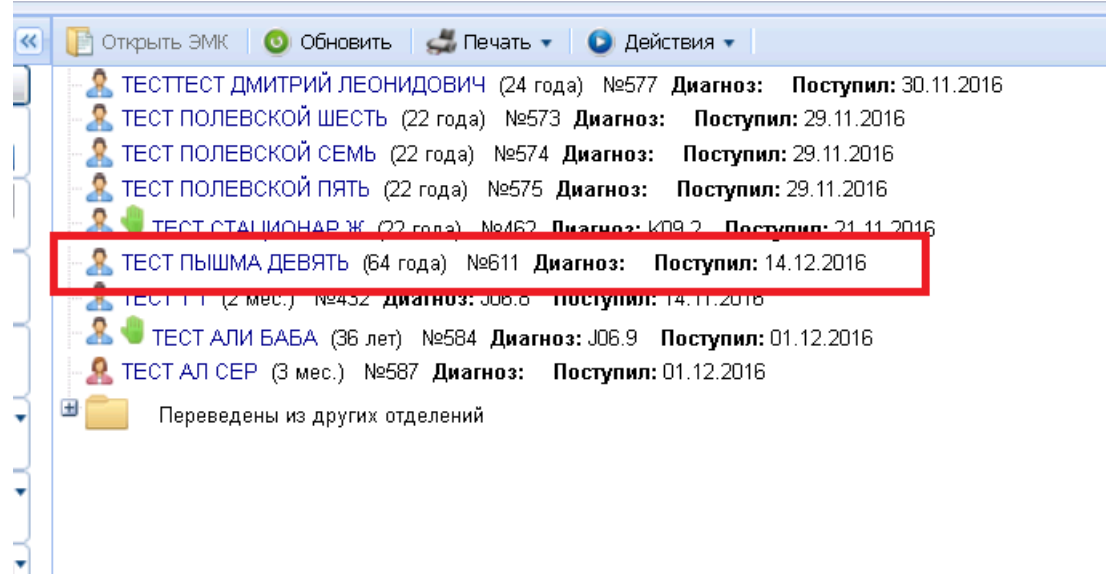

- 2. Заполнение информации о пребывании в стационаре.
	- 2.1.Выбрать своё отделение.
	- 2.2.Нажать на карандаш для редактирования (В правом верхнем углу).

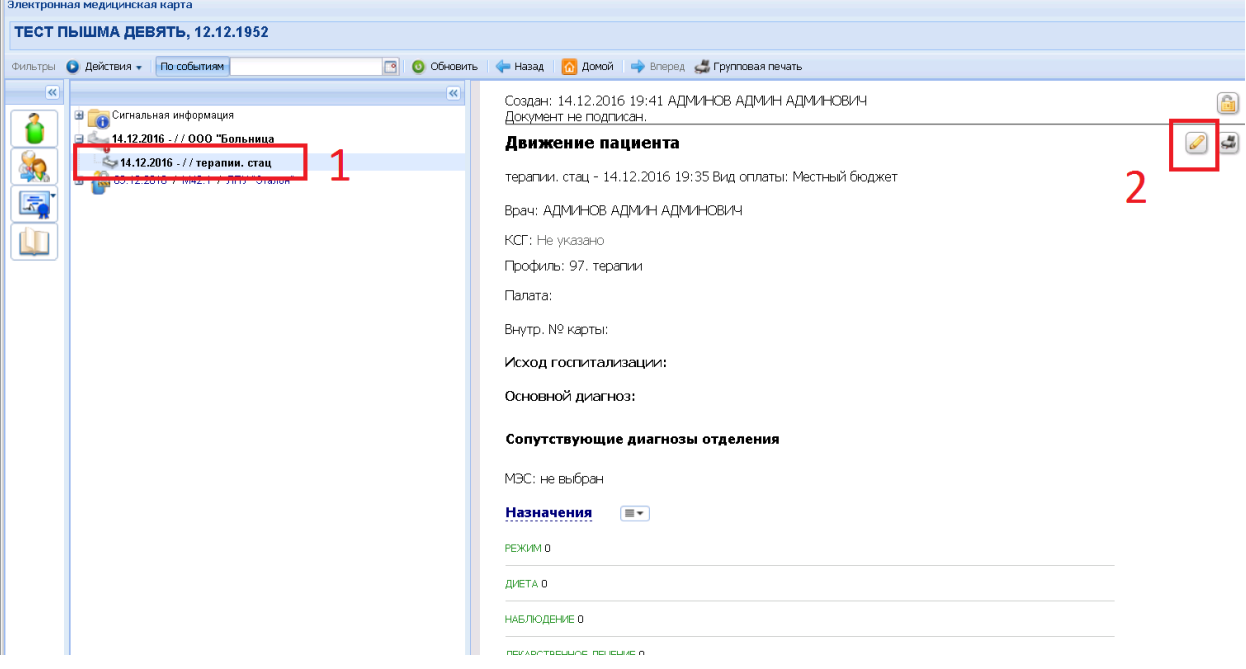

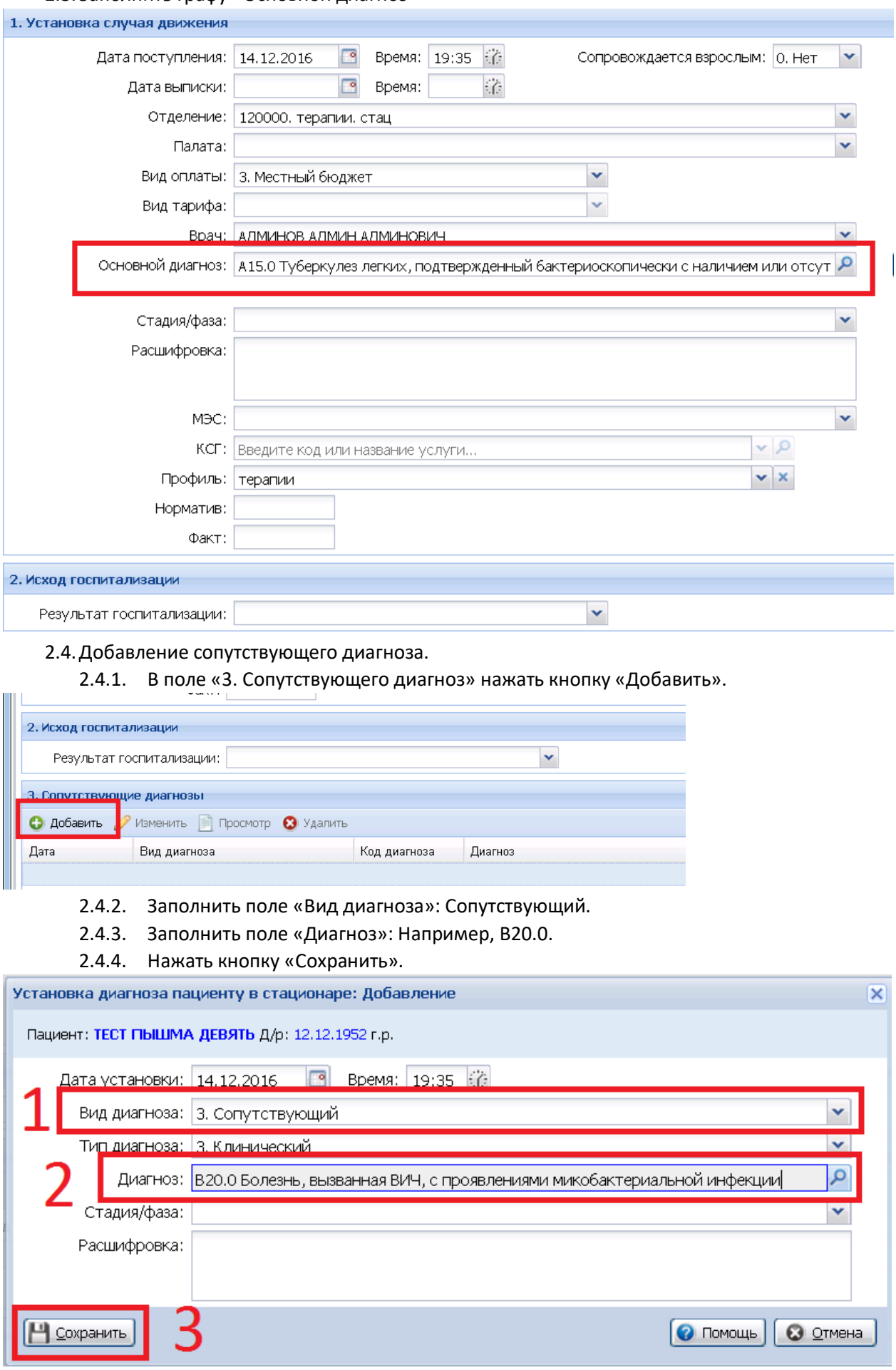

# 2.3.Заполнить графу «Основной диагноз»

## 2.5.Добавление дополнительных услуг.

## 2.5.1. В поле «4. Услуги» нажать кнопку «Добавить» и выбрать «Общие услуги».

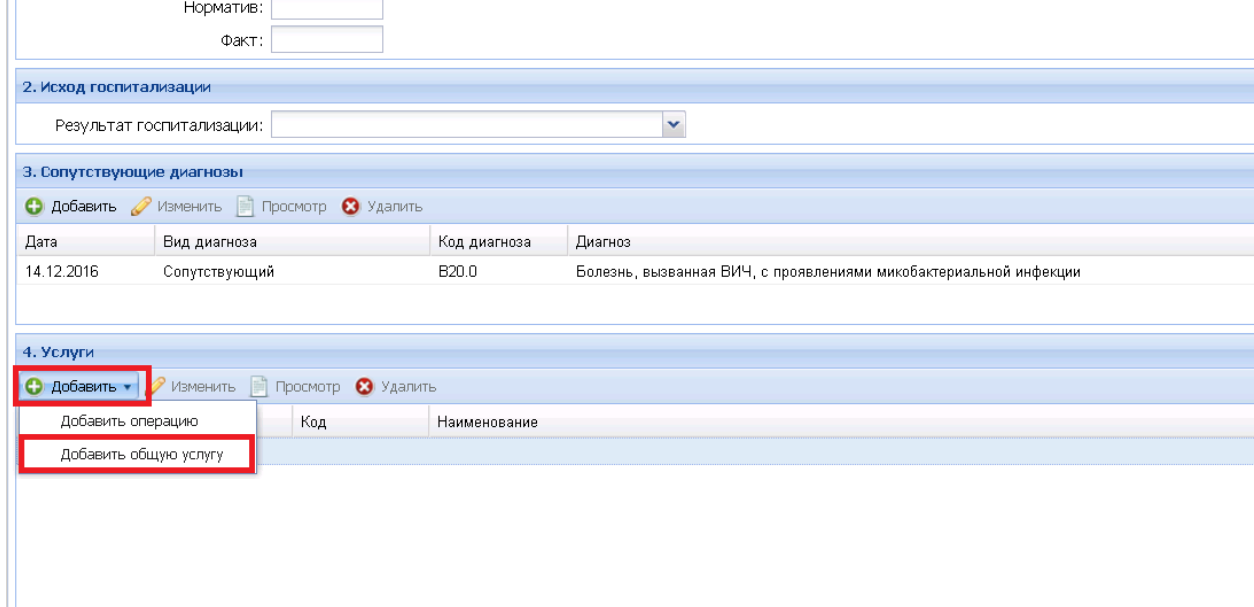

- 2.5.2. В поле «Услуга» внести услугу, оказанную пациенту, например, «B01.055.003. Профильный койко-день в стационаре пофтизиатрии».
- 2.5.3. В поле «Количество» (Прокрутить чуть ниже) вписать число предоставленных «койко-дней».
- 2.5.4. Нажать кнопку «Сохранить».

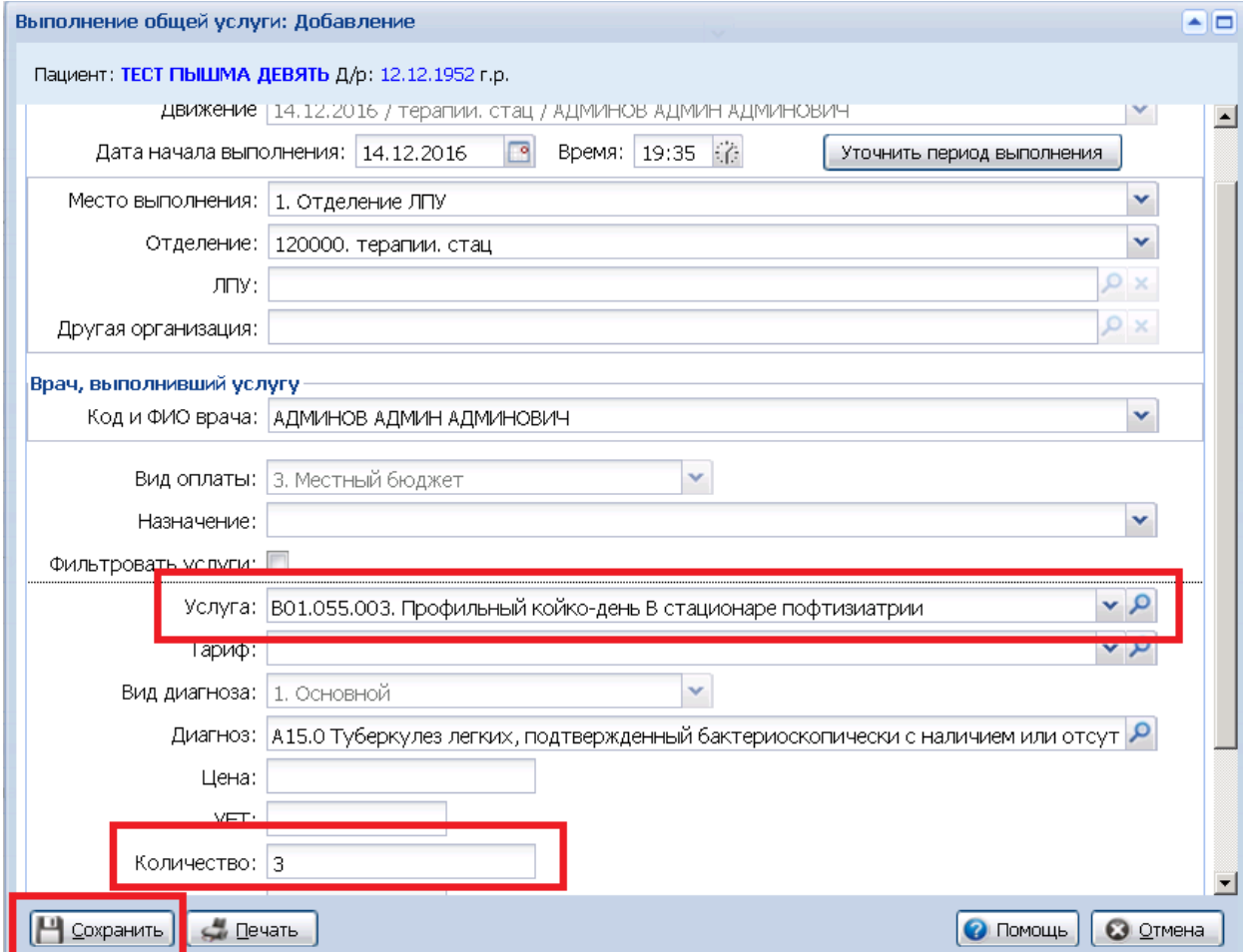

#### 2.6.Сохранение.

2.6.1. Нажать кнопку «Сохранить» (В левом нижнем углу).

|                                             | 3. Сопутствующие диагнозы                         |                              |                                                                       |
|---------------------------------------------|---------------------------------------------------|------------------------------|-----------------------------------------------------------------------|
|                                             | <b>• Добавить / Изменить • Просмотр • Удалить</b> |                              |                                                                       |
| Дата                                        | Вид диагноза                                      |                              | Код диагноза                                                          |
| 14.12.2016                                  | Сопутствующий                                     |                              | B20.0                                                                 |
|                                             |                                                   |                              |                                                                       |
| 4. Услуги                                   |                                                   |                              |                                                                       |
| $\bigcirc$ Добавить $\bullet$ $\mathscr{O}$ | Изменить                                          | Просмотр<br><b>3</b> Удалить |                                                                       |
| Дата                                        | Время                                             | Код                          | Наименование                                                          |
| 14.12.2016                                  | 19:35                                             | B01.055.003                  | Профильный койк                                                       |
|                                             |                                                   |                              |                                                                       |
|                                             |                                                   |                              |                                                                       |
|                                             |                                                   |                              |                                                                       |
|                                             |                                                   |                              |                                                                       |
|                                             |                                                   |                              |                                                                       |
|                                             |                                                   |                              |                                                                       |
| пхпанить                                    | the://co.promedweb.r <mark>y</mark> /?c=promed#1  |                              |                                                                       |
| 2.6.2.                                      |                                                   |                              | Нажать кнопку «Закрыть» (Закрытие карточки пациента) (В правом нижнем |
|                                             | углу).                                            |                              |                                                                       |

Внутр. № карты:

Исход госпитализации:

**Основной диагноз:** A15.0 Туберкулез легких, подтвержденный бактериоскопически с наличием<br>или отсутствием роста культуры

 $\sqrt{3}$  Закрыть

 $\boxed{\odot}$  Помощь

#### Сопутствующие диагнозы отделения

В20.0 Болезнь, вызванная ВИЧ, с проявлениями микобактериальной инфекции

МЭС: не выбран

- 3. Выписка пациента.
	- 3.1.На нужном пациенте нажать ПРАВОЙ кнопкой мыши.
	- 3.2.Перевести курсор мыши на «Действия»
	- 3.3.Перевести курсор мыши на «Выписать»
	- 3.4.Нажать на необходимый пункт, например, «выписан»

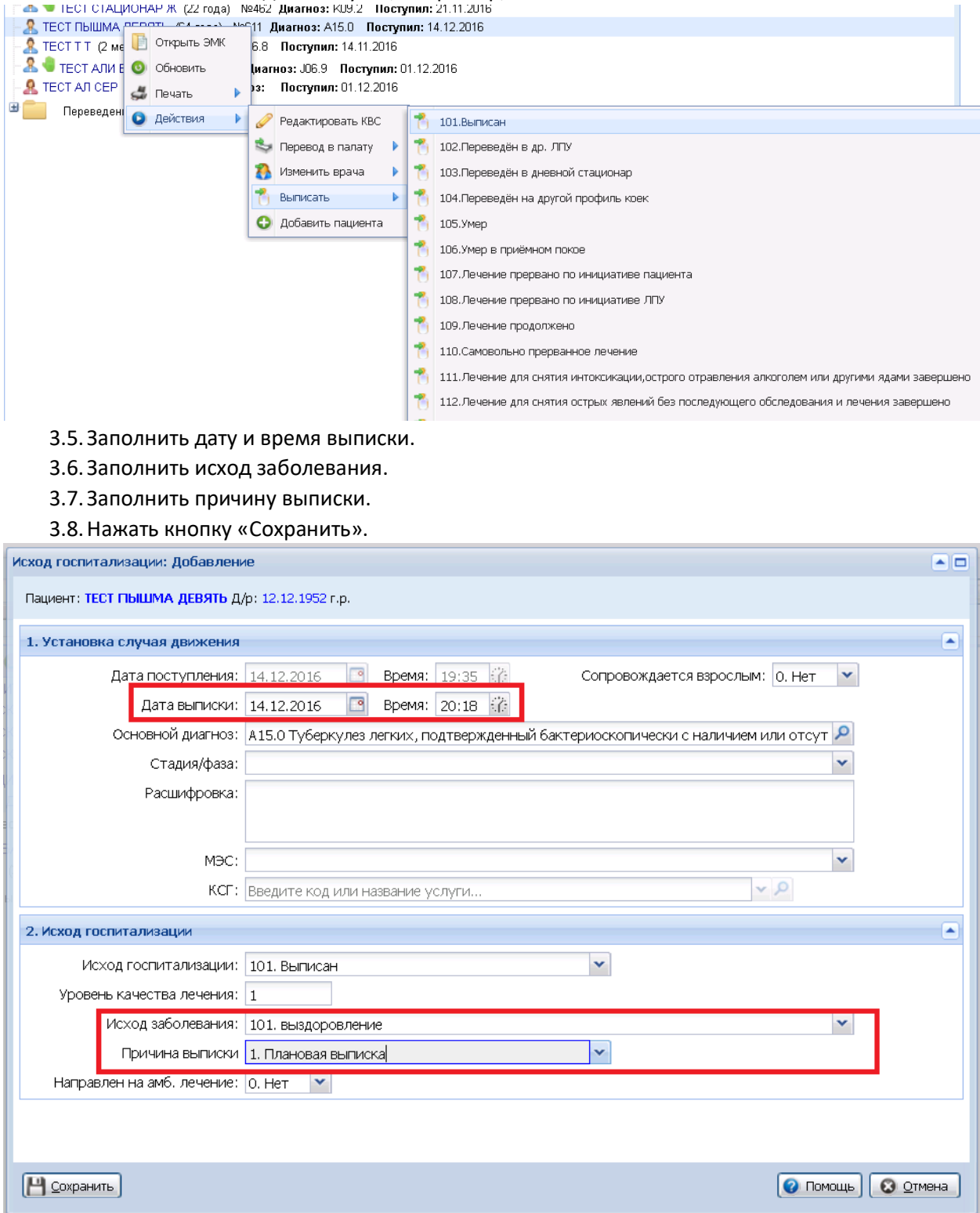

Удачи